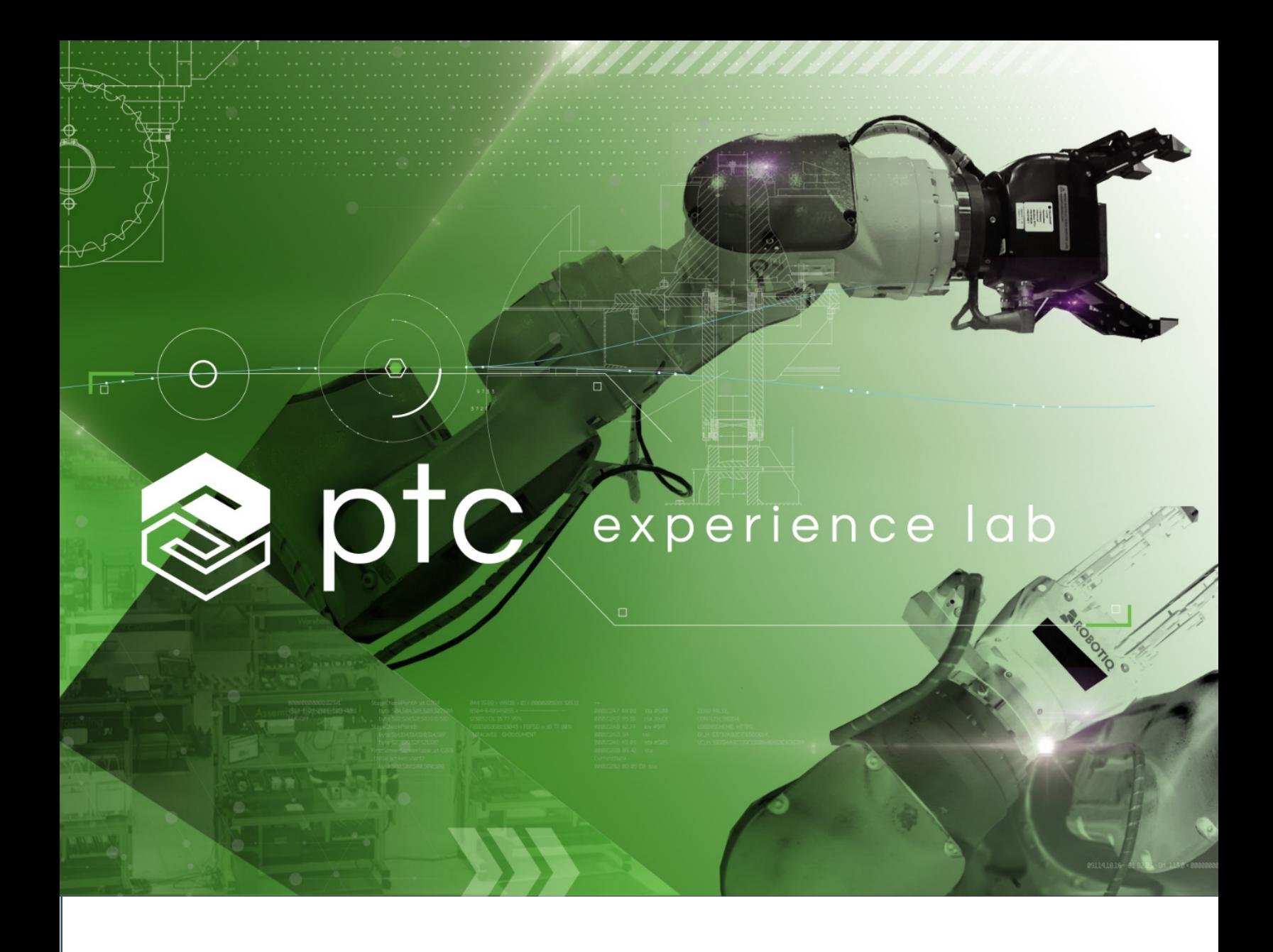

# ThingWorx Applications Work Order Utilities Installation Guide

*Version 1.0 Sep 2022*

#### **Disclaimer**

This document is internal use only. The content is not meant to be distributed outside PTC or to be customer facing. It is provided for information only. Support from PTC's technical support team or any other PTC organization via support.ptc.com or other channels is not available for the content or processes described in this document.

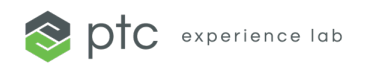

## **Change History**

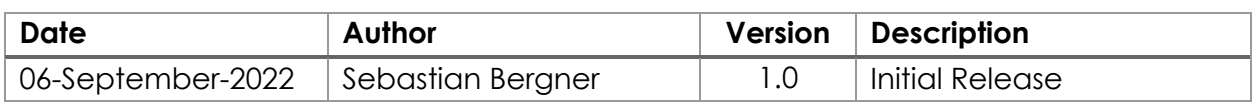

#### **Table of Contents**

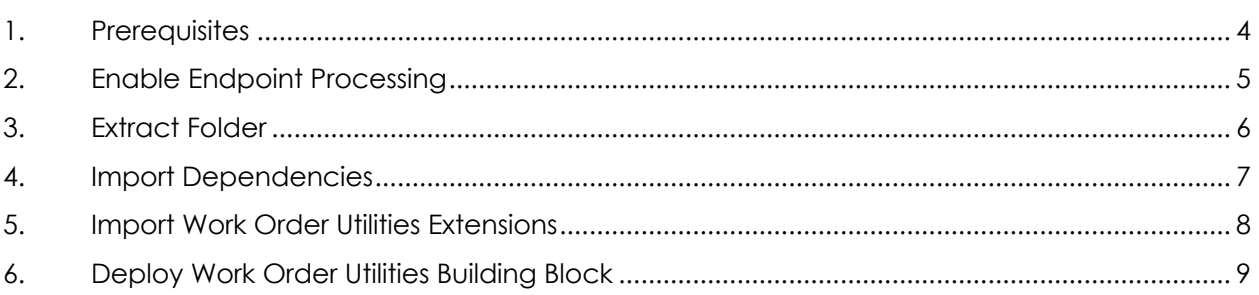

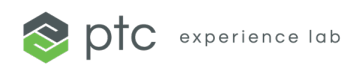

### **1. Prerequisites**

- Access to the ThingWorx Composer and a user with administrator permissions
- ThingWorx CORE 3.2.0 or higher installed and configured
- ThingWorx COREUI 3.2.0 or higher installed and configured
- ThingWorx Connected Work Cell 2.2.0 or higher installed and configured

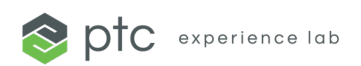

#### **2. Enable Endpoint Processing**

The PTCSE.WorkOrderUtilities building block is leveraging the Job Order Endpoint, that is part of the Core functionality of the ThingWorx Applications. More information about all endpoints can be found in the ThingWorx Applications help center.

- 1. Open **ThingWorx Composer** and login with an administrator account
	- o https://<IPAddress>:<Port>/Thingworx/Composer
- 2. Click the **Browse** in the left main menu and select **Timers**
- 3. **Search** for the Timer "**PTC.FSU.CORE.Process.ProcessQueue\_TM"**
- 4. Click on the name to open it and navigate to the **Properties and Alerts** tab
- 5. Ensure that the "**Enabled"** property value is set to true
- 6. Switch to the **Subscriptions** tab
- 7. Enable the following subscriptions:
	- o TriggerUpdateQueueConfiguration\_PRC
	- o TriggerUpdateQueueEventBased\_PRC
	- o TriggerUpdateQueueNotification\_PRC
- 8. Click the **Save** to save the timer and to apply your changes

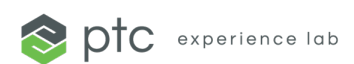

#### **3. Extract Folder**

- 1. **Unzip** the file **PTCSE.WorkOrderUtilities\_vX.X.X\_Installation-Package.zip** (where X.X.X is the version number)
- 2. You should see an **PTCSE.WorkOrderUtilities** folder with the following subfolders and files:
	- o PTCSE.WorkOrderUtilities\_vX.X.X-extension.zip
	- o Dependencies

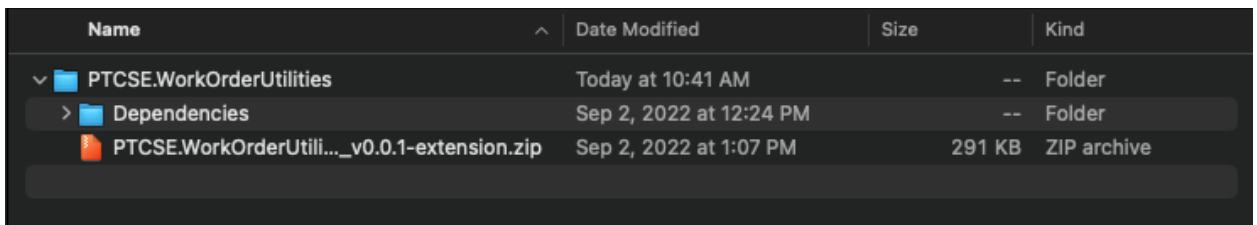

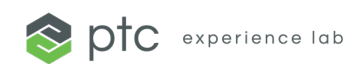

#### **4. Import Dependencies**

If you install this package on **CORE 4.0.0 or higher**, the **PTC.Base** extension might be already installed, if this is the case, skip this section and continue with the next.

- 1. Open **ThingWorx Composer** and login with an administrator account
	- a. https://<IPAddress>:<Port>/Thingworx/Composer
- 2. Click on **Import/Export** in the bottom left of the Composer main menu and click on **Import**
- 3. Make sure "**Extension**" is selected as Import Option
- 4. Click on **Browse** and navigate to the "**Dependencies"** folder that is part of the installation package that you extracted in section 2 of this guide
- 5. Select **base-X.X.X-bXX-extension.zip** (where X.X.X is the version number and bXX the build number)

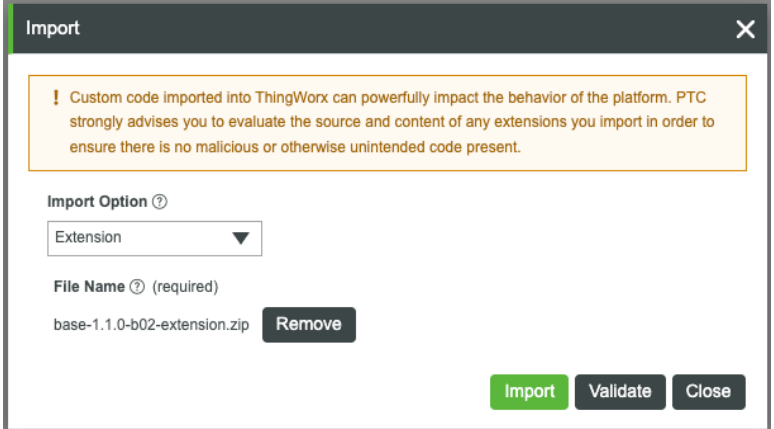

- 6. Click **Import**
- 7. Navigate to the **Manage** menu in Composer and selected **Installed Extensions**
- 8. **Search** for **PTC.Base** and make sure the extension was successfully imported

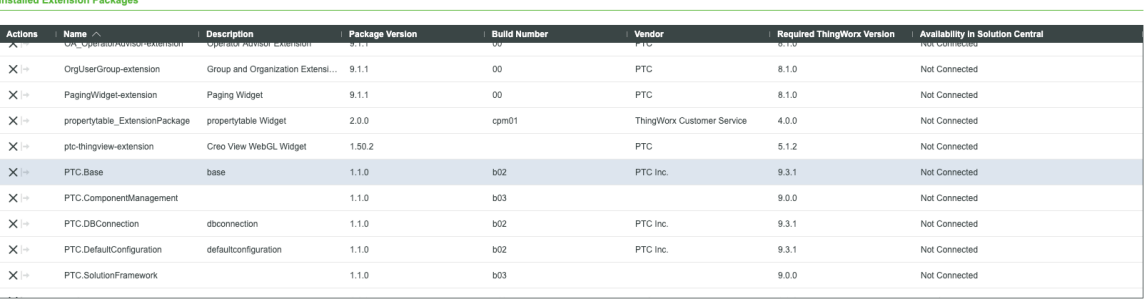

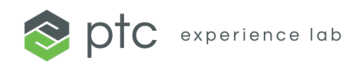

#### **5. Import Work Order Utilities Extensions**

- 1. Click on **Import/Export** in the bottom left of the Composer main menu and click on **Import**
- 2. Make sure "**Extension**" is selected as Import Option
- 3. Click on **Browse** and navigate to the "**PTCSE.WorkOrderUtilities**" folder that you extracted in section 2 of this guide
- 4. Select **PTCSE.WorkOrderUtilities\_vX.X.X-extension.zip** (where X.X.X is the version number)

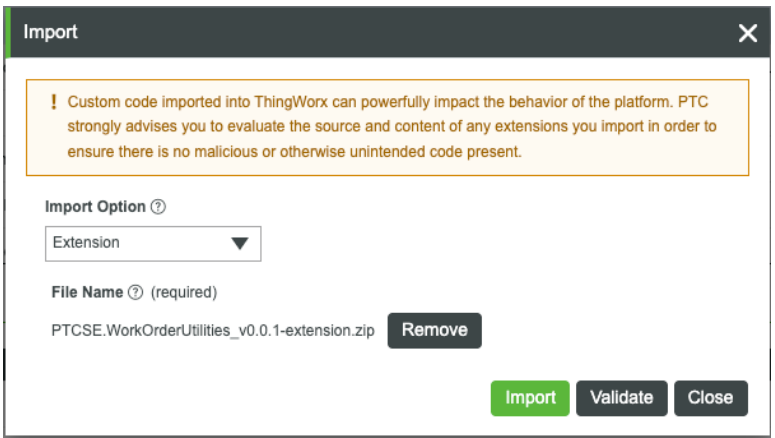

- 5. Click **Import**
- 6. Navigate to the **Manage** menu in Composer and selected **Installed Extensions**
- 7. **Search** for **PTCSE.WorkOrderUtilities** and make sure the extension was successfully imported

**Installed Extension Packages** 

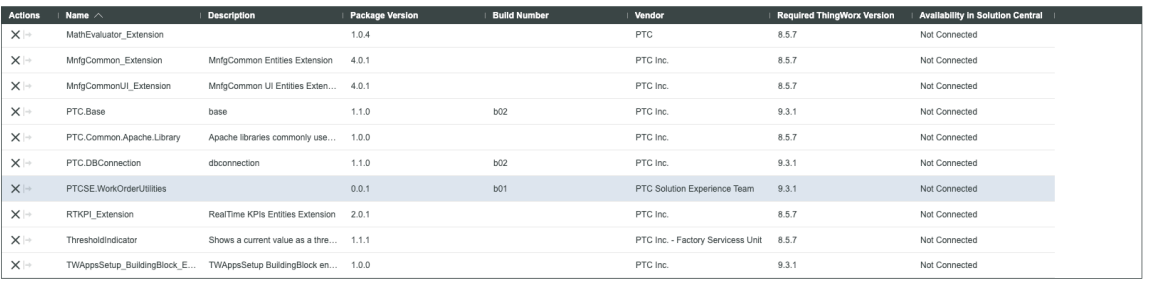

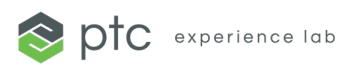

#### **6. Deploy Work Order Utilities Building Block**

- 1. Navigate to the **Browse** menu in Composer and select **Things**
- 2. **Search** for the Thing **"PTC.Base.Manager"**
- 3. Click on the name to open it and navigate to the **Services** tab
- 4. **Search** for the Service "**InitializeSolution**"

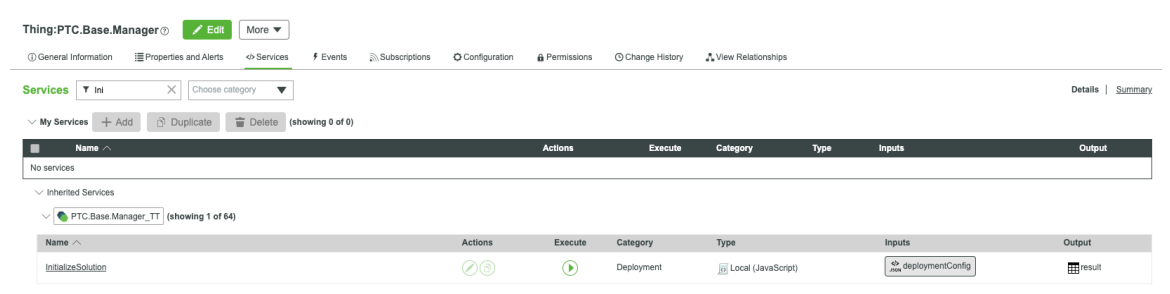

- 5. Click the **Execute Service** button
- 6. Enter an empty JSON object into the "**deploymentConfig**" input parameter

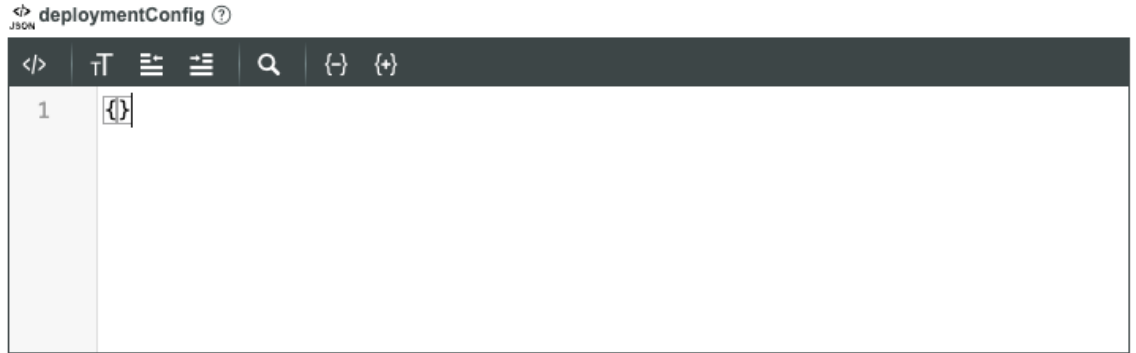

7. Click on **Execute**

Output

8. Wait until you see a result from the service

#### 9. Make sure that **PTCSE.WorkOrderUtilities** got successfully **configured**

+ Data Shape

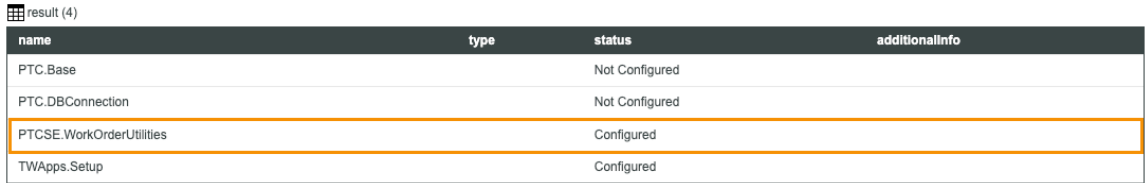

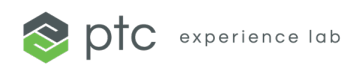